# **Handleiding** Jabra PanaCast 50

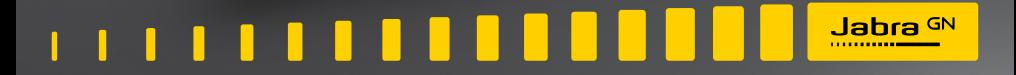

**GN Making Life Sound Better** 

© 2021 GN Audio A/S. Alle rechten voorbehouden. Jabra® is een handelsmerk van GN Audio A/S. Bluetooth®-woordmerk en -logo's zijn geregistreerde handelsmerken die eigendom zijn van de Bluetooth SIG, Inc. en gebruik van zulke merken door GN Audio A/S is onder licentie.

Gefabriceerd in Maleisië MODEL: VSM020

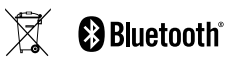

**De conformiteitsverklaring** is te vinden op www.jabra.com/doc

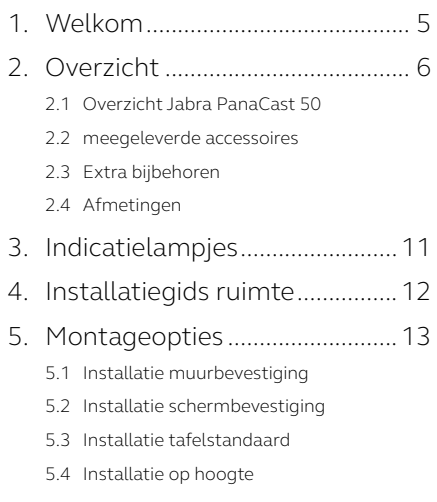

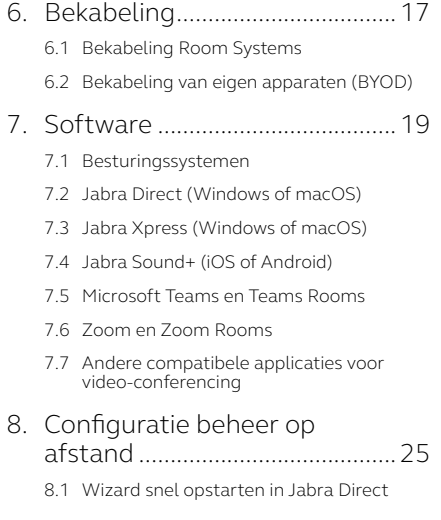

- 9. [Functies Video conferencing](#page-27-0) ..28
	- 9.1 [Cameracontroller in Jabra Direct en](#page-27-0)  [Jabra Sound+](#page-27-0)
	- 9.2 [Intelligent Zoom](#page-29-0)
	- 9.3 [Virtual Director](#page-29-0)
	- 9.4 [Instellingen veiligheidscapaciteit](#page-30-0)
	- 9.5 [Voorinstellingen voor Pan, Tilt en Zoom](#page-31-0)  [opslaan](#page-31-0)
	- 9.6 [Instellingen voor beeldkwaliteit](#page-31-0)
	- 9.7 [Flikkeren van het videobeeld](#page-32-0)
	- 9.8 [Gezichtsveld](#page-32-0)
	- 9.9 [Videosamenvoeging](#page-33-0)
	- [9.10 Firmware bijwerken](#page-33-0)

# [10.Whiteboard.................................35](#page-34-0)

- [10.1 Plaatsten van het whiteboard](#page-35-0)
- [10.2 Weergave whiteboard instellen](#page-36-0)
- [10.3 Whiteboard delen met de primaire camera](#page-37-0)
- [10.4 Deel een aparte weergave van het](#page-38-0)  [whiteboard in Microsoft Teams Rooms](#page-38-0)
- [10.5 Deel een aparte weergave van het](#page-39-0)  [whiteboard in Zoom Rooms](#page-39-0)

#### [11.Afstandsbediening](#page-40-0)  [\(optionele accessoire\)...............41](#page-40-0)

[11.1 Het koppelen van de afstandsbediening](#page-40-0)

[11.2 Het gebruiken van de afstandsbediening](#page-41-0)

#### [12.Ondersteuning](#page-42-0) ...........................43

- [12.1 Veelgestelde vragen en technische](#page-42-0)  [specificaties](#page-42-0)
- [12.2 Onderhoud van uw Jabra-product](#page-42-0)
- [12.3 Terugzetten naar standaardinstellingen](#page-43-0)

<span id="page-4-0"></span>1. Welkom

Bedankt dat u Jabra PanaCast 50 gebruikt. We hopen dat u er plezier aan beleeft!

#### **Kenmerken Jabra PanaCast 50**

- **• Inclusieve vergaderingen.** Panoramisch 4K-videobeeld gemaakt door drie camera's van 13 megapixels en gepatenteerde realtime videosamenvoeging voor een volledig 180° beeld en een natuurlijker beeld van de huddle-ruimte.
- **• Intelligente videotechnologie.** Intelligent Zoom betrekt automatisch iedereen in het gesprek, terwijl de levendige HDR zorgt voor een optimale video-ervaring, zelfs onder wisselende lichtomstandigheden.
- **• Directe samenwerking.** Dankzij plug-and-play technologie kunt u sneller en eenvoudiger samenwerken door uw huddle-ruimte zonder gedoe te vullen met beeld en geluid.
- **• Veelzijdige compatibiliteit.** Compatibel met alle toonaangevende oplossingen voor video- en audio-conferencing. Het is ook gecertificeerd voor gebruik met Microsoft Teams Rooms, Zoom en Zoom Rooms.

# <span id="page-5-0"></span>2. Overzicht

### 2.1 Overzicht Jabra PanaCast 50

#### **VOORKANT**

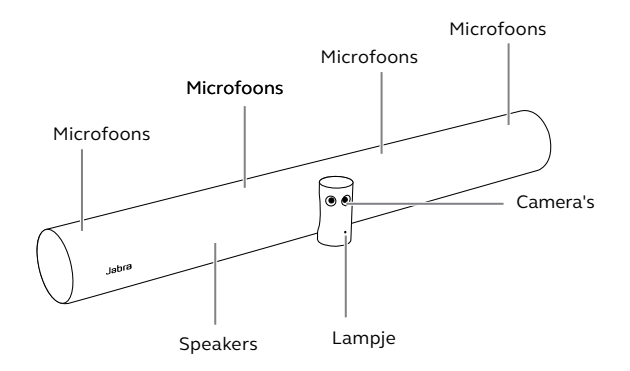

#### **ACHTERKANT**

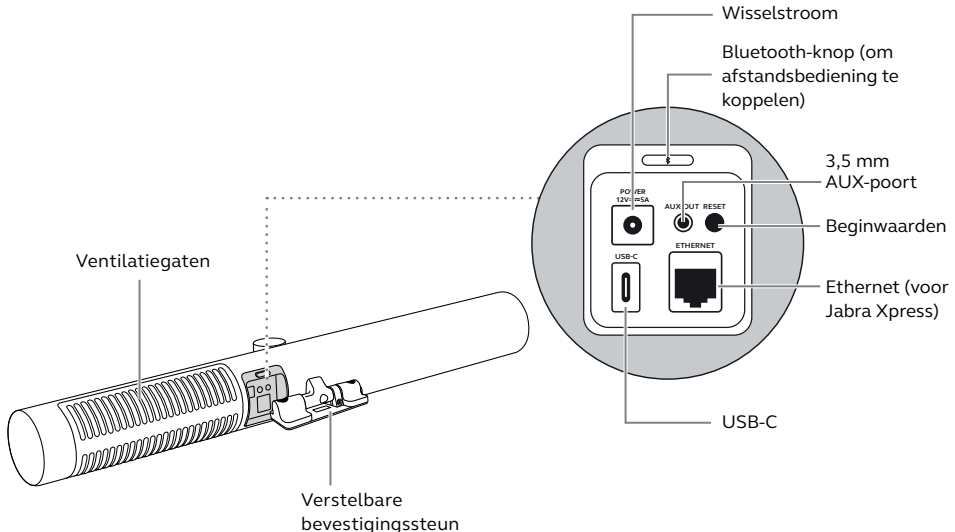

# <span id="page-7-0"></span>2.2 meegeleverde accessoires

U kunt extra accessoires kopen op jabra.com/accessories.

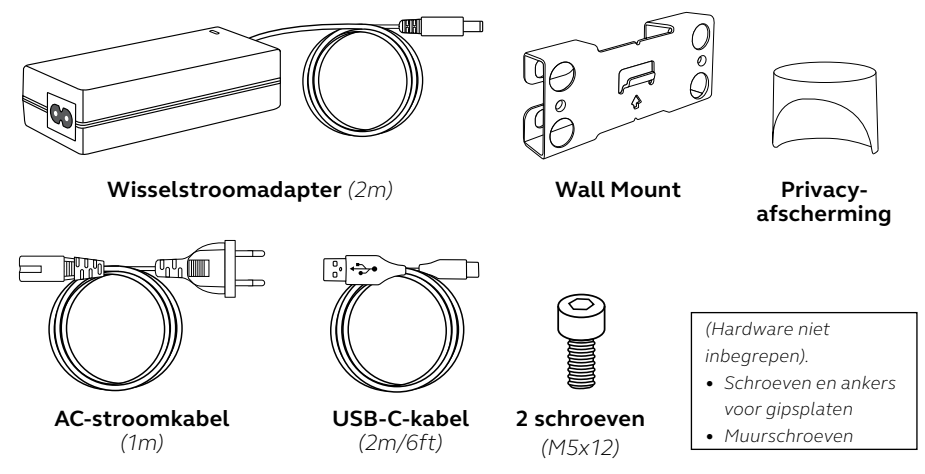

# <span id="page-8-0"></span>2.3 Extra bijbehoren

U kunt accessoires kopen op jabra.com/accessories.

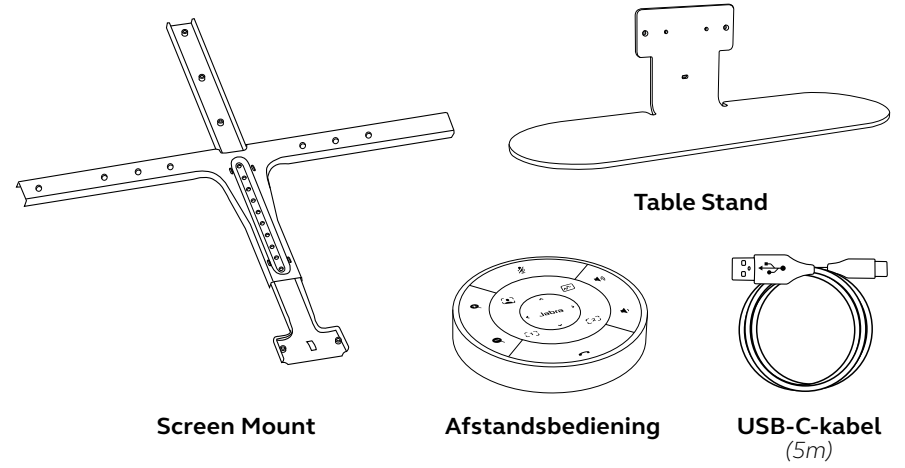

# <span id="page-9-0"></span>2.4 Afmetingen

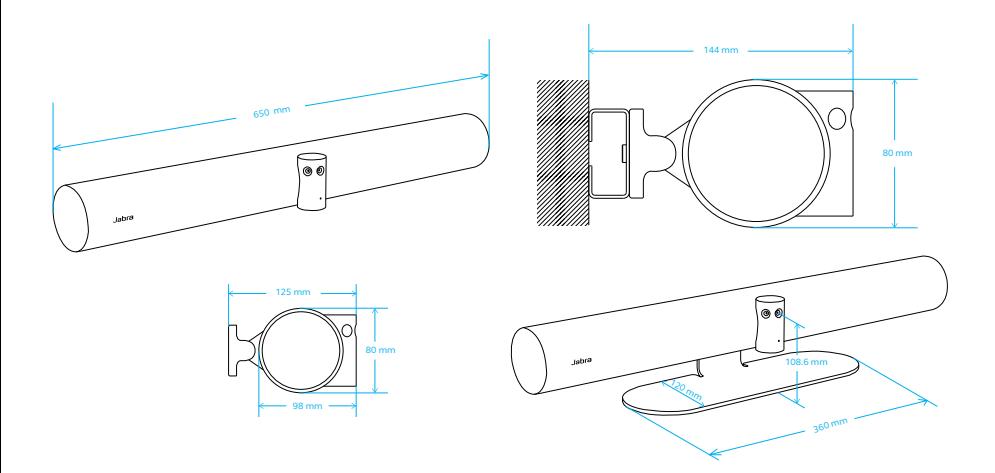

# <span id="page-10-0"></span>3. Indicatielampjes

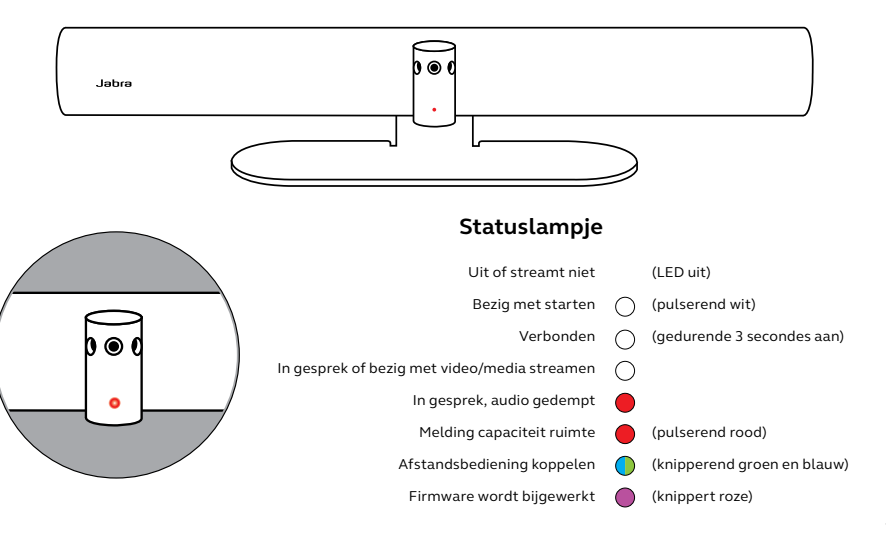

# <span id="page-11-0"></span>4. Installatiegids ruimte

De Jabra PanaCast 50 is ontworpen voor vergaderruimten met afmetingen tot 4,5 meter x 6 meter en hij kan worden gemonteerd met behulp van de meegeleverde muurbevestiging of de optionele beeldschermbevestiging of tafelstandaard. Als een whiteboard in de vergaderruimte wordt gebruikt, is het ideaal om dit op de aangrenzende muur te plaatsten voor een optimale weergave van dat whiteboard.

Zie de pdf met installatie-instructies voor vergaderruimten hier: jabra.com/help/ panacast50/getstarted

Hieronder staan enkele typische scenario's voor het indelen van een ruimte.

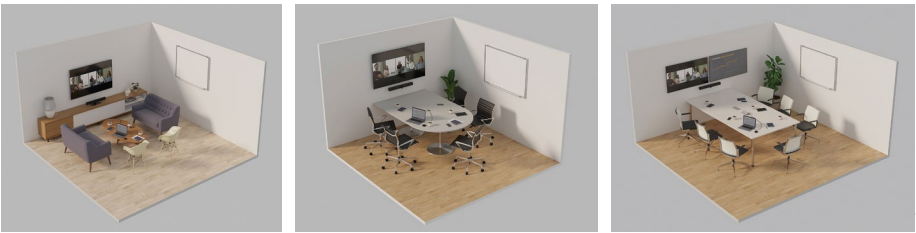

# <span id="page-12-0"></span>5. Montageopties

# 5.1 Installatie muurbevestiging

Bekijk hier de montagevideo of PDF voor de montage van de muurbevestiging: jabra.com/help/panacast50/getstarted

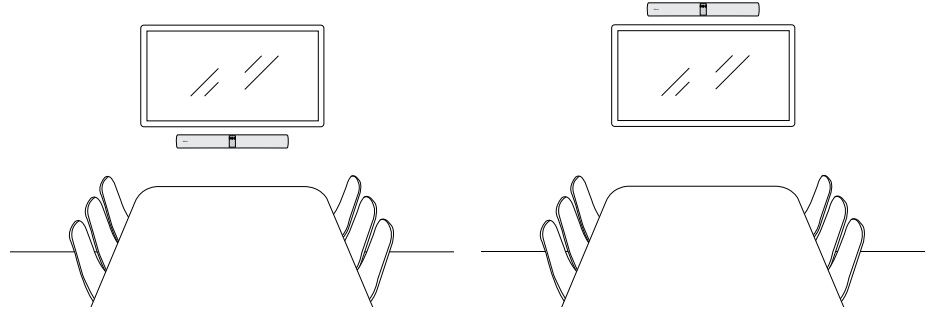

# <span id="page-13-0"></span>5.2 Installatie schermbevestiging

De beeldschermbevestiging is bedoeld voor schermen tot 220 centimeter (86 inch) en VESA-bevestigingen tot 600 millimeter.

Bekijk hier de montagevideo of PDF voor de montage van de beeldschermbevestiging: jabra.com/help/panacast50/getstarted

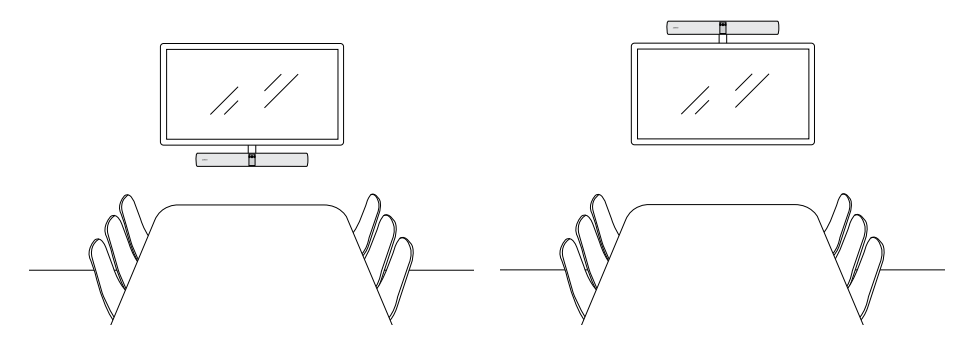

<span id="page-14-0"></span>Bekijk hier de montagevideo of PDF voor de montage van de tafelstandaard: jabra.com/help/panacast50/getstarted

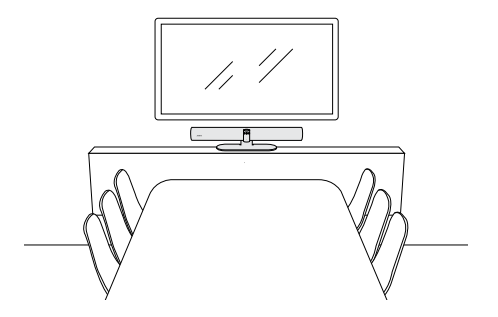

### <span id="page-15-0"></span>5.4 Installatie op hoogte

Het wordt aanbevolen om de Jabra PanaCast 50 op ooghoogte van de deelnemers in de vergaderruimte te installeren.

Bij het installeren van de PanaCast 50 met de muurbevestiging of beeldschermbevestiging, moet de camera 8 centimeter onder het scherm worden geplaatst en bij voorkeur 30-35 centimeter boven het tafelblad of 100 centimeter boven de vloer. Als deze hoogte niet mogelijk is, wordt aanbevolen om de Jabra PanaCast 50 boven het scherm te installeren.

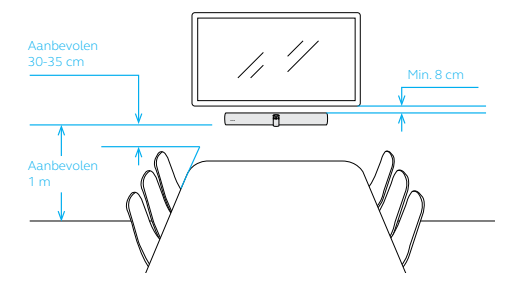

Bevestig de camera niet richting direct zonlicht, want hierdoor kan de ingestelde witbalans ontregeld raken en de kwaliteit van het beeld verslechteren.

# <span id="page-16-0"></span>6. Bekabeling

De Jabra PanaCast 50 is veelzijdig en kan worden gebruikt met de systemen Microsoft Teams Room en Zoom Room, of sluit uw eigen apparaten (BYOD) aan. Wij raden aan de USB-verlengkabels niet te gebruiken.

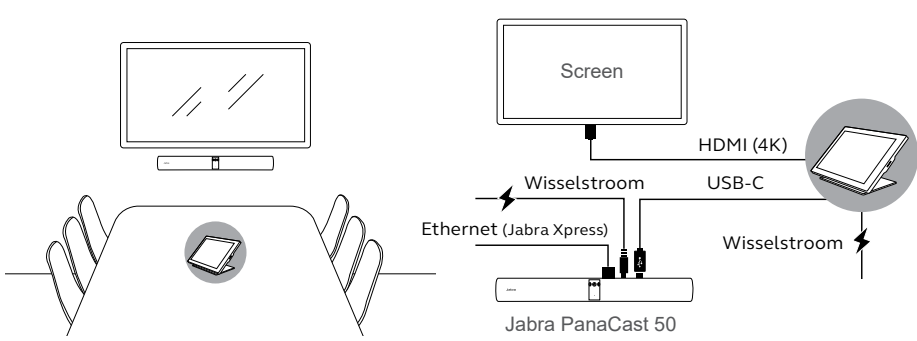

6.1 Bekabeling Room Systems

### <span id="page-17-0"></span>6.2Bekabeling van eigen apparaten (BYOD)

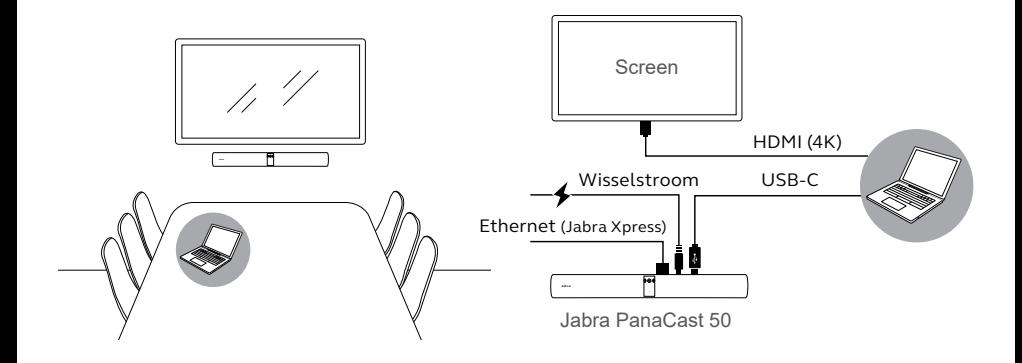

# <span id="page-18-0"></span>7. Software

# 7.1 Besturingssystemen

Jabra PanaCast 50 ondersteunt Windows 10 of later, en macOS 10.15 of later, en vereist geen extra stuurprogramma's.

<span id="page-19-0"></span>Jabra Direct is gratis desktopsoftware dat is ontworpen om Jabra-apparaten te ondersteunen en te beheren en om optimale functionaliteit mogelijk te maken. Jabra Direct heeft een cameracontroller die kan worden gebruikt als afstandsbediening voor de Jabra PanaCast 50 (raadpleeg paragraaf 9.1 voor meer informatie).

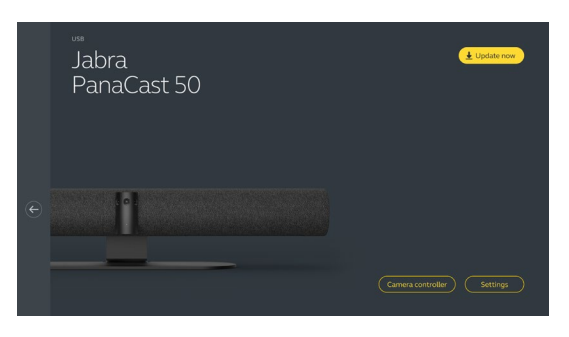

Download de nieuwste gratis versie op jabra.com/direct

<span id="page-20-0"></span>Jabra Xpress is gratis desktopsoftware dat is ontworpen om in een organisatie talrijke Jabra-apparaten in te zetten en te beheren. Jabra Xpress kan de om veiligheidsredenen ingestelde capaciteitslimieten volgen en gedetailleerde inzichten verschaffen over het gebruik van apparaten.

Ga naar jabra.com/xpress om toegang te krijgen tot Jabra Xpress

<span id="page-21-0"></span>Jabra Sound+ is een gratis app voor iOS- en Androidtelefoons die kan worden gebruikt als afstandsbediening voor de Jabra PanaCast 50.

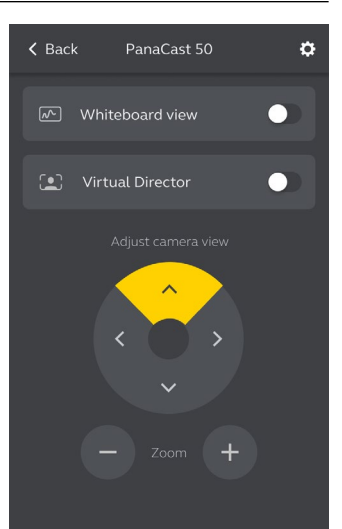

<span id="page-22-0"></span>Microsoft Teams of Microsoft Teams Rooms zullen de Jabra PanaCast 50 automatisch detecteren en als het standaard video- en audioapparaat instellen.

Volg de onderstaande stappen om de Jabra PanaCast 50 handmatig in te stellen als het standaard video- en audioapparaat in Microsoft Teams of Teams Rooms.

- 1. Start Microsoft Teams of Microsoft Teams Rooms.
- 2. Klik op het profielpictogram van uw account, in de rechterbovenhoek van Microsoft Teams.
- 3. Kies **Instellingen** (Settings) om het instellingenmenu te openen.
- 4. Kies het tabblad **Apparaten** (Devices) in de menulijst.
- 5. Onder **Camera** en **Audio-apparaten**, kiest u **Jabra PanaCast 50**.

Raadpleeg het Helpcentrum van Microsoft Teams voor meer hulp.

<span id="page-23-0"></span>Zoom of Zoom Rooms zullen de Jabra PanaCast 50 automatisch detecteren en instellen als het standaard video- en audioapparaat.

Volg de onderstaande stappen om de Jabra PanaCast 50 handmatig in te stellen als het standaard video- en audioapparaat in Zoom of Zoom Rooms.

- 1. Start Zoom of Zoom Rooms.
- 2. Klik op het wielpictogram in de rechterbovenhoek van Zoom om het instellingenmenu te openen.
- 3. In de tabbladen **Video** en **Audio** kiest u **Jabra PanaCast 50** als de camera en luidspreker.

Raadpleeg het Zoom-helpcentrum voor meer hulp.

#### 7.7 Andere compatibele applicaties voor video-conferencing

Als u de Jabra PanaCast 50 met andere compatible applicaties voor video-conferencing gebruikt, ga dan na dat het handmatig is ingesteld als het standaard video- en audioapparaat in de video- en audio-instellingen in de applicatie voor videoconferenties.

# <span id="page-24-0"></span>8. Configuratie beheer op afstand

Met Jabra Xpress en een ethernetverbinding kan een Jabra PanaCast 50 op afstand worden beheerd zonder dat Jabra Direct nodig is of dat met een computer hoeft te worden verbonden. Dit betekent dat de Jabra PanaCast 50 automatisch de veranderde instellingen toepast en altijd wordt bijgewerkt naar de geselecteerde firmware.

#### 8.1 Wizard snel opstarten in Jabra Direct

Wanneer u een Jabra PanaCast 50 voor het eerst verbindt met een computer waarop Jabra Direct is geïnstalleerd, wordt automatisch een wizard Snel opstarten gestart. Deze wizard stelt de Jabra PanaCast 50 in om op afstand beheerd te worden door Xpress en leidt u door de stappen voor het benoemen van uw apparaat, het inschakelen van het beheer door Xpress via een ethernetverbinding en het koppelen aan een geldige URL van een Xpress-pakket. Als extra beveiligingslaag kan een wachtwoord worden aangemaakt om de Jabra PanaCast 50-instellingen te beschermen.

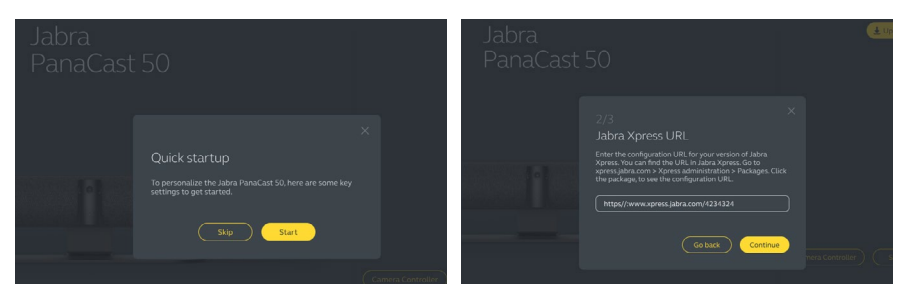

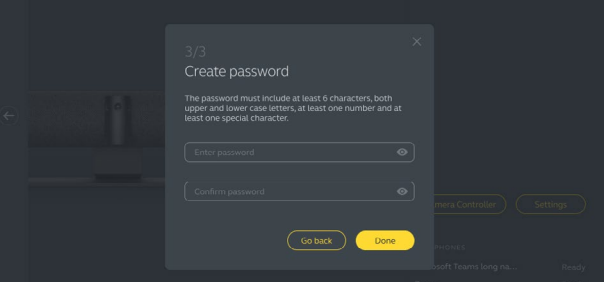

De instellingen van de wizard Snel opstarten kunnen op elk moment worden gewijzigd met Jabra Direct.

- 1. Start Jabra Direct en zorg ervoor dat de Jabra PanaCast 50 is geselecteerd.
- 2. Kies **Instellingen** (Settings) om het instellingenmenu te openen.
- 3. Wijzig de juiste instellingen voor het beheer op afstand met Jabra Xpress.
- 4. Druk op **Opslaan** (Save) om de wijzigingen op de Jabra PanaCast 50 toe te passen. De Jabra PanaCast 50 wordt opnieuw opgestart en de wijzigingen worden van kracht.

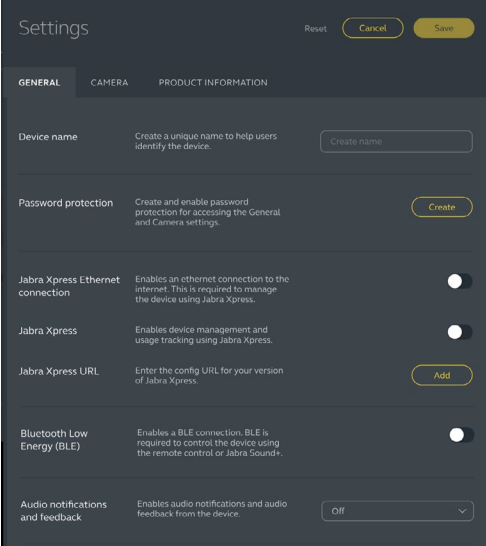

# <span id="page-27-0"></span>9. Functies Video conferencing

### 9.1 Cameracontroller in Jabra Direct en Jabra Sound+

De cameracontroller is een oplossing in Jabra Direct en Jabra Sound+ waarmee gebruikers een Jabra PanaCast 50 op afstand kunnen bedienen met hun computer, telefoon of tablet.

Met de cameracontroller kunnen gebruikers:

- De automatische zoommodi gebruiken (Virtual Director of Intelligent Zoom).
- De weergave van een whiteboard instellen en delen.
- Het camerabeeld aanpassen met de functies Pan, Tilt en Zoom.
- De instellingen voor de beeldkwaliteit aanpassen (bijv. helderheid, verzadiging, enz.).
- Voorinstellingen kiezen en aanpassen om aan individuele eisen te voldoen.

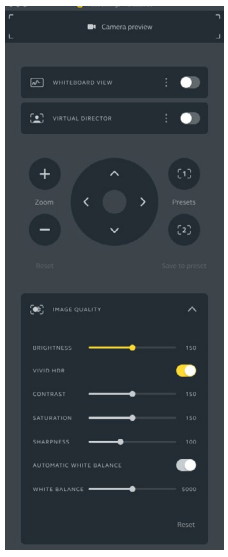

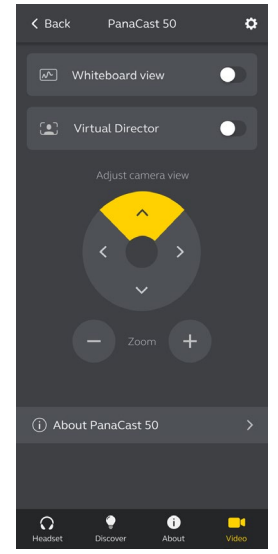

Cameracontroller van Jabra Direct Cameracontroller van Jabra Sound+

<span id="page-29-0"></span>Intelligent Zoom is een automatische zoommodus die alle zichtbare mensen binnen 4,5 meter dynamisch inkadert.

Gebruikers hebben toegang tot Intelligent Zoom met behulp van de cameracontroller in Jabra Direct, Jabra Sound + of met behulp van de afstandsbediening. Er kan slechts één automatische zoommodus tegelijk actief zijn.

Standaard is de **Automatische zoommodus** ingesteld op Intelligente Zoom.

#### 9.3Virtual Director

Virtual Director is een automatische zoommodus met luidsprekertracking, gericht op degene die in het camerabereik spreekt.

Gebruikers hebben toegang tot Virtual Director met behulp van de cameracontroller in Jabra Direct of Jabra Sound +. Er kan slechts één automatische zoommodus tegelijk actief zijn.

30 Standaard is de **Automatische zoommodus** ingesteld op Intelligente Zoom, maar dit kan worden gewijzigd naar Virtual Director.

<span id="page-30-0"></span>Met Jabra Direct is het mogelijk om een veilige capaciteitslimiet voor een vergaderruimte in te stellen. Als er een capaciteitslimiet is ingesteld, zal de Jabra PanaCast 50 met behulp van PeopleCount-technologie automatisch detecteren of de limiet wordt overschreden en kan mensen in de vergaderruimte meteen waarschuwen. Deze anonieme PeopleCount-gegevens kunnen worden gevolgd en beheerd met Jabra Xpress.

PeopleCount-technologie detecteert de hoofden en lichamen van helder verlichte zichtbare mensen binnen 1-4 meter van de camera met een nauwkeurigheid van 75%+.

Standaard **zijn de Meldingen over de veiligheidscapaciteit** ingesteld op Uit. Deze instelling kan worden geconfigureerd met Jabra Direct en de gegevens kunnen worden gevolgd en beheerd met Jabra Xpress.

#### <span id="page-31-0"></span>9.5Voorinstellingen voor Pan, Tilt en Zoom opslaan

Met de voorinstellingen Pan, Tilt, Zoom kunnen gebruikers de cameraweergave aanpassen en opslaan met behulp van de cameracontroller op Jabra Direct, Jabra Sound + of met behulp van de afstandsbediening. Opgeslagen voorinstellingen overschrijven de standaardinstellingen voor Pan, Tilt, Zoom niet. Gebruikers kunnen opgeslagen voorinstellingen selecteren wanneer een nieuwe vergadering begint.

Bewerkingsrechten voor presets kunnen worden vergrendeld met Jabra Direct.

#### 9.6 Instellingen voor beeldkwaliteit

De helderheid, het contrast, de verzadiging, de scherpte en de witbalans van het beeld kunnen worden aangepast met de cameracontroller in Jabra Direct.

Bovendien kunnen Vivid HDR en automatische witbalans worden ingeschakeld. Als Vivid HDR is ingeschakeld, kunnen contrast, verzadiging en scherpte niet handmatig worden aangepast. Als Automatische witbalans is ingeschakeld, kan de witbalans niet handmatig worden aangepast.

<span id="page-32-0"></span>Flikkeren van het videobeeld kan optreden als de Jabra PanaCast 50 niet op de juiste geografische regio is ingesteld. Selecteer Auto (50Hz / 60Hz) voor regio's die het NTSCformaat ondersteunen, of 50Hz voor regio's die het PAL-formaat ondersteunen om flikkering van video te voorkomen.

Standaard is **het flikkeren van de video** ingesteld op Automatisch. Deze instelling kan worden geconfigureerd met Jabra Direct.

#### 9.8 Gezichtsveld

De hoek van de camera kan optisch worden aangepast voor een bredere of smallere weergave van de vergaderruimte.

Standaard is het **Gezichtsveld** ingesteld op 180°. Deze instelling kan worden aangepast met Jabra Direct.

<span id="page-33-0"></span>Om een camerabeeld over 180° te creëren, wordt videosamenvoeging gebruikt om de overlappende delen van de video samen te voegen. Videosamenvoeging werkt het beste tussen 60 centimeter en 5 meter van de camera.

De Jabra PanaCast 50 heeft twee methoden voor videosamenvoeging: Mengen en Hybride.

#### 9.10 Firmware bijwerken

Door de firmware bij te werken kunt u de prestaties verbeteren of nieuwe functionaliteit toevoegen aan Jabra-apparaten. Jabra Direct is vereist om de firmware van de Jabra PanaCast 50 bij te werken.

Als er een firmware-update beschikbaar is, ontvangt u een melding wanneer de Jabra PanaCast 50 wordt aangesloten op een computer waarop Jabra Direct is geïnstalleerd.

# <span id="page-34-0"></span>10. Whiteboard

Het gezichtsveld over 180° van Jabra PanaCast 50 maakt het mogelijk om een whiteboard realtime te delen, zelfs als het whiteboard in een scherpe hoek ten opzichte van de camera staat. Intelligente software corrigeert automatisch het perspectief en creëert een optimaal beeld. Dit beeld wordt ook in realtime verbeterd, door glans, glinstering en schaduwen te verminderen en de kleur en het contrast te verbeteren. Dankzij een tweede videostream kunt u zowel het whiteboard als de aanwezigen in de vergadering tegelijkertijd in twee videostreams laten zien.

De aanbevolen breedte van de whiteboards is tussen 1,5 en 2,7 meter, maar whiteboards met een breedte tussen 1 en 3 meter worden ondersteund.

<span id="page-35-0"></span>Het wordt aanbevolen om het whiteboard binnen 3,6 meter maar niet dichter bij dan 1,5 meter van de Jabra PanaCast 50 te plaatsen. Het optimale weergavebereik is op 3 meter afstand.

Merk op dat de camera van Jabra PanaCast 50 uit drie afzonderlijke lenzen bestaat, die horizontaal zijn geplaatst. Het whiteboard MOET volledig binnen het zicht van een van deze drie lenzen worden geplaatst.

Het wordt aanbevolen om een standaard whiteboard te gebruiken in plaats van glas of een reflecterend oppervlak. Gebruik voor een duidelijke weergave zwarte of donkere stiften om op het whiteboard te schrijven.

<span id="page-36-0"></span>Voordat een whiteboard kan worden gedeeld in een videoconferentie, moet een whiteboard-weergave worden ingesteld met Jabra Direct.

Om de weergave van een whiteboard in te stellen, gaat u naar **Instellingen whiteboardweergave (Whiteboard view setup)** onder de **Camera-instellingen** in Jabra Direct en u klikt vervolgens op **Instellen (Set up).** Jabra Direct begeleidt u bij het opzetten van een whiteboardweergave.

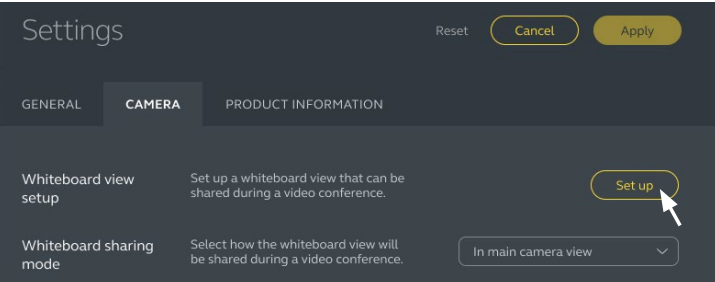

# <span id="page-37-0"></span>10.3Whiteboard delen met de primaire camera

Als de **modus voor het delen van een whiteboard** in Jabra Direct is ingesteld op weergave van de primaire camera, schakel dan de weergave van het whiteboard in/uit met de cameracontroller in Jabra Direct of Jabra Sound + want anders schakelt de afstandsbediening tussen de weergave van de vergadering en de weergave van het whiteboard.

Standaard is de **modus voor het delen van een whiteboard** in Jabra Direct ingesteld op weergave met de primaire camera. Deze instelling kan worden geconfigureerd met Jabra Direct.

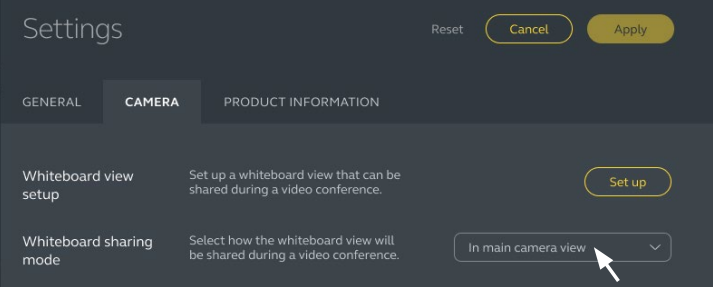

# <span id="page-38-0"></span>10.4 Deel een aparte weergave van het whiteboard in Microsoft Teams Rooms

De weergave van het whiteboard kan in Microsoft Teams Rooms worden gedeeld als een apart camerabeeld waarmee een aparte videostream van het whiteboard wordt geopend.

- 1. Start Jabra Direct op een aparte laptop (niet de laptop waar Microsoft Teams Rooms op draait) en ga na dat het Jabra PanaCast 50-apparaat is geselecteerd.
- 2. Kies **Instellingen** (Settings) om het instellingenmenu te openen.
- 3. Kies het tabblad **Camera**.
- 4. Stel de **modus voor het delen van een whiteboard** in als **een apart camerabeeld**.
- 5. Kies **Whiteboard view setup** (instellen weergave Whiteboard) om de grenzen van de whiteboard-weergave in te stellen.
- 6. Start Microsoft Teams Rooms op de computer waarop Microsoft Teams Rooms draait.
- 7. Kies **Instellingen** (Settings) om het instellingenmenu te openen.
- 8. Selecteer **onder Standaardinstellingen camera** (Camera Defaults) de **Jabra PanaCast 50** Content Camera als de camera die het beeld levert, en zorg ervoor dat de **optie voor Weergaveverbeteringen** (Content enhancements) is geselecteerd.

# <span id="page-39-0"></span>10.5Deel een aparte weergave van het whiteboard in Zoom Rooms

De weergave van het whiteboard kan in Zoom Rooms worden gedeeld als een apart camerabeeld waarmee een aparte videostream van het whiteboard wordt geopend.

- 1. Start Jabra Direct en zorg ervoor dat het Jabra PanaCast 50-apparaat is geselecteerd.
- 2. Kies **Instellingen** (Settings) om het instellingenmenu te openen.
- 3. Kies het tabblad **Camera**.
- 4. Stel de **modus voor het delen van een whiteboard** in als **een apart camerabeeld.**
- 5. Start Zoom Rooms.
- 6. Klik op het profielpictogram van uw account, in de rechterbovenhoek van Zoom.
- 7. Kies **Instellingen** (Settings) om het instellingenmenu te openen.
- 8. In het tabblad **Video** kiest u **Jabra PanaCast 50 Content Camera** als de camera die het beeld levert.

# <span id="page-40-0"></span>11.Afstandsbediening (optionele accessoire)

# 11.1 Het koppelen van de afstandsbediening

- 1. Houd de Bluetooth-knop op de achterkant van de Jabra PanaCast 50 gedurende 5 seconden ingedrukt totdat de LED op de camera blauw en groen knippert. Deze LED-melding geeft aan dat de Jabra PanaCast 50 zich in de koppelingsmodus bevindt.
- 2. Houd de Mute-knop op de afstandsbediening 5 seconden ingedrukt totdat u een audiomelding hoort op de Jabra PanaCast 50. Deze audiomelding geeft aan dat de afstandsbediening en de Jabra PanaCast 50 zijn gekoppeld.

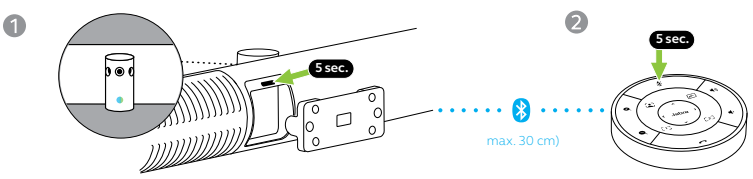

Om te kunnen koppelen, moet de afstandsbediening zich binnen 30 centimeter van de Jabra PanaCast 50 bevinden.

# <span id="page-41-0"></span>11.2 Het gebruiken van de afstandsbediening

Het bereik van de afstandsbediening is 10 meter.

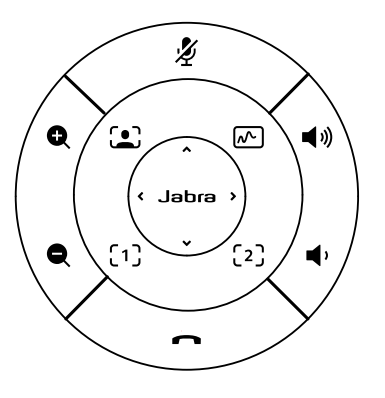

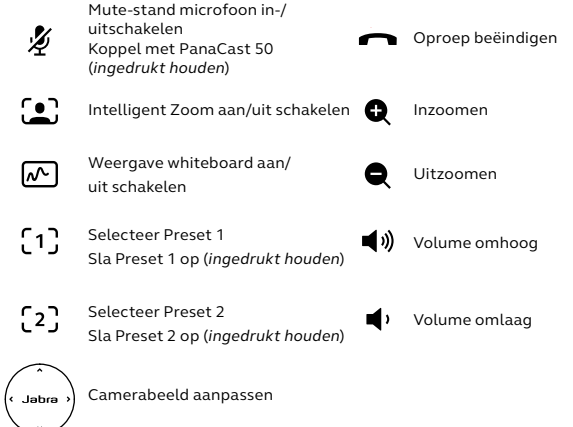

# <span id="page-42-0"></span>12.Ondersteuning

### 12.1 Veelgestelde vragen en technische specificaties

U kunt de veelgestelde vragen, certificeringen en de technische specificaties vinden op jabra.com/help/panacast50.

# 12.2 Onderhoud van uw Jabra-product

- De Jabra PanaCast 50 is uitsluitend bedoeld voor gebruik binnenshuis.
- Vermijd direct zonlicht en temperaturen boven 40°C of onder 0°C.
- Stel de camera en kabels niet bloot aan regen of andere vloeistoffen.
- Plaats de camera niet in de buurt van luchtroosters van een monitor of TV, want hierdoor kan de camera oververhit raken en kunnen fouten ontstaan.
- Maak het oppervlak van textiel schoon met een doek die met een milde zeepoplossing is bevochtigd.

# <span id="page-43-0"></span>12.3 Terugzetten naar standaardinstellingen

Door te resetten wordt de Jabra PanaCast 50 teruggezet naar de fabrieksinstellingen.

- 1. Houd de Reset-knop op de achterkant van de Jabra PanaCast 50 gedurende 5 secondes ingedrukt totdat de LED roze knippert en u een audiomelding hoort.
- 2. De Jabra PanaCast 50 start opnieuw op en laat een andere audiomelding horen wanneer hij klaar is voor gebruik. Opnieuw opstarten duurt ongeveer 1 minuut.